# **®YAMAHA TOOLS for P-250 TOOLS for P-250**ンストールガイ

ご注意

- ・ このソフトウェアおよびインストールガイドの著作権はすべてヤマハ株式会社が所有します。
- ・ 巻末にこのソフトウェアのソフトウェア使用許諾契約が記載されています。ソフトウェアをインストールする前に、必ずこのラ イセンス契約をお読みください。CD-ROMを開封すると、この契約に同意したことになります。
- ・ このソフトウェアおよびインストールガイドの一部または全部を無断で複製、改変することはできません。
- ・ このソフトウェアおよびインストールガイドを運用した結果およびその影響については、一切責任を負いかねますのでご了承く ださい。
- ・ 市販の音楽/サウンドデータは、私的使用のための複製など著作権法上問題にならない場合を除いて、権利者に無断で複製または 転用することを禁じられています。ご使用時には、著作権の専門家にご相談されるなどのご配慮をお願いします。
- · OMS™および COMS™ は、Opcode Systems, Inc.の商標です。
- ・ Adobe、Adobeのロゴ、AcrobatおよびAcrobatのロゴは、Adobe Systems Incorporatedの商標です。
- ・ その他、このインストールガイドに掲載されている会社名、製品名は、それぞれ各社の商標または登録商標です。
- ・ アプリケーションのバージョンアップなどに伴うシステムソフトウェアおよび一部の機能や仕様の変更については、別紙または 別冊で対応させていただきます。

# CD-ROMについて

## データの種類

. . . . . . . . . . . . . . . . . . . . . . . . このCD-ROM には、ソフトウェアが入っています。ソフトウェアの内容やインストールについて[は4 ページ](#page-3-0)(Windows)[、10 ページ](#page-9-0) (Macintosh)をご参照ください。 CD-ROM のソフトウェアを使って、コンピューターとデータをやりとりすることができます。

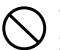

付属のCD-ROMは、オーディオ用のCD プレーヤーで再生しないでください。 大音量により耳に障害を被ったり、CD プレーヤーやスピーカーなどが破損する恐れがあります。

## 対応しているメディアフォーマット

P-250およびFile Utilityで取り扱うことができるフォーマットは、MS-DOS形式のメディアだけです。 これ以外のメディアフォーマットは対応しておりません。

## データの対応OS (オペレーティングシステム)

このCD-ROM のデータは、WindowsとMacintoshに対応しています。Windows とMacintosh ではデータの内容やインストール方法が異なり ます。以下、各OS に対応した説明をお読みください。

→Windows [→3](#page-2-0)、4ページをお読みください。

→Macintosh [→3](#page-2-0)、10ページをお読みください。

# CD-ROMインストール手順

<span id="page-2-0"></span>下記の操作は、WindowsとMacintosh共通です。

- $1\,$  ソフトウェア(File Utility、ドライバーなど)の動作環境を確認します (Window[s6](#page-5-1) ページ、Macintosh 1 1 ページ)。
- $2\,$  P-250とコンピューターを接続します。 DKIII お使いのコンピューターの環境によっては、ご使用できない接続方法があります。 接続方法は、取扱説明書をご参照ください。
- $3$  接続方法に合わせたドライバーをコンピューターにインストールし、必要な設定を行ないます。 下記の矢印は、それぞれのケーブルを表しています。
	- ・USBケーブルで接続をした場合 P-250のUSB端子 ← コンピューターのUSB端子..........Windows[6](#page-5-0)ページ、Macintosh[11](#page-10-0)ページ
	- ・シリアルケーブルで接続をした場合 P-250のTO HOST端子 ← コンピューターのシリアルポート (RS-232C端子やRS-422端子).........[.8](#page-7-0) ページ ・MIDIケーブルで接続をした場合
	- P-250のMIDI端子 ← MIDIインターフェース機器 → コンピューター ..........Windows [9](#page-8-0) ページ、Macintosh[13](#page-12-0) ページ
- $4\,$  ソフトウェア (File Utilityなど)をインストールします。 インストール方法は、Windows[6](#page-5-2) ページ、Macintosh[11](#page-10-2) ページをご参照ください。
- $\mathsf{\mathsf{S}}$  ソフトウェアを起動します。

これ以降の操作については、各ソフトウェアの取扱説明書(オンラインヘルプ/PDFマニュアル)をご参照ください。

## **File Utilityを使うときのP-250での制限**

TOOLS for P-250 CD-ROMには、File Utilityというソフトウェアが入っています。 このソフトウェアを使うと、P-250本体の保存用メモリー内にあるファイルを送受信したり編集したりすることができます。 P-250には、File Utilityを使えない状態やFile Utilityの機能で使えないものなどがあります。

下記の状態では、File Utilityでのファイル操作ができません。

- ・デモ曲モード
- ・曲の録音/再生モード
- ・ファイル操作中
- ・[SONG FILE]の各処理中
- ・[PERFORM. FILE]の各処理中
- ・MIDIバルクデータ送受信中
- ・MIDI送信停止中

File Utility実行中は、下記の処理ができません。

- ・ファイル操作
- ・曲の読み込み
- ・曲の再生
- ・トラックボタンのON/OFF

下記の操作は、P-250ではできません。

- ・ファイルの拡張子変更
- ・LCDディスプレイでの日本語表示
- ・フォルダーの作成
- ・パソコンから保存用メモリーへのフォルダーのコピー
- ・プロテクトソングのパソコンへの送信
- ・パス情報のデバイスへの送信
- **DINGED** P-250とコンピューターとの間でファイルをやりとりするときは、P-250側の文字の種類([CharacterCode])を、File Utilityをインストールし - Lubuo コンピューの<br>- ホコンピューターのOSの言語に合わせてください。 P-250側の文字の種類がFile Utility側の言語と一致していないと、ファイルが正常に扱われないことがあります。
- **BINGER P-250では、File Utility IDは「1」に固定してあります。「1」以外のIDに設定すると、データの送受信ができなくなります。File Utility IDについ** ては、File UtilityのPDFマニュアルをご参照ください。

**BINGEI PDFマニュアルをご覧になるには、コンピューターにAcrobat Readerがインストールされている必要があります(Window[s6](#page-5-3) ページ、Macintosh[11](#page-10-3)** ページ)。

# Windowsユーザーの方へ

. . . . . . . . . . . .

## <span id="page-3-0"></span>CD-ROMの内容

. . . . . . . . . . . . . . Windows用のアプリケーションとコンテンツデータが6種類のフォルダーに納められています。

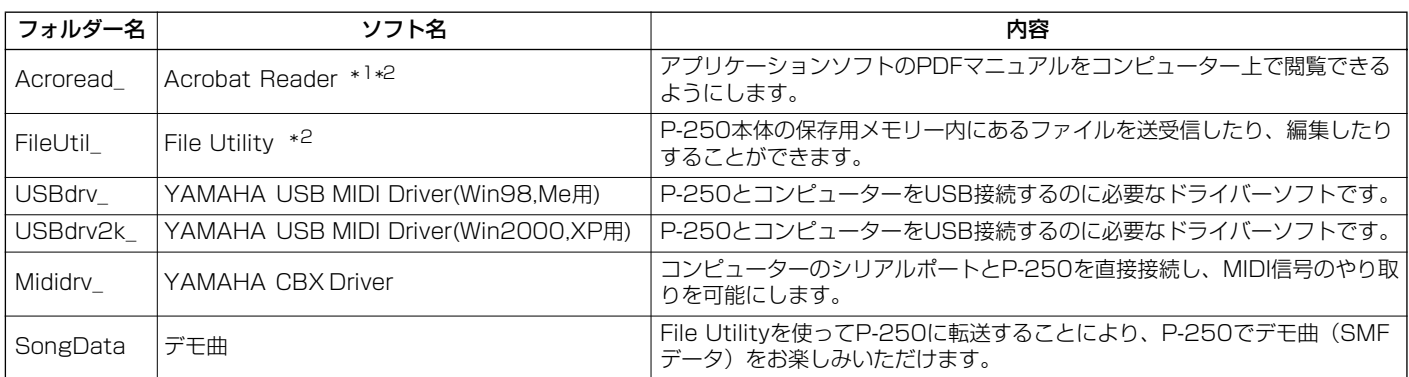

\*1 このソフトウェアは、ヤマハではサポートしません。

\*2 これらのソフトウェアには、PDFマニュアルが付いています。

※ File Utilityは単独のアプリケーションソフトウェアですが、Open Plug-in Technology(オープンブラクインテクノロジー)対応のソフトウェアのブラクインソフ トとして使うこともできます。Open Plug-in Technologyについては、次のページをご参照ください。

<span id="page-4-0"></span>File Utility は単独のアプリケーションソフトウェアですが、Windows については Open Plug-in Technology ( オープンプラグインテクノロジー) 対応のソフトウェアのプラグインソフトとして使うこともできます。 File Utility を Open Plug-in Technology( オープンプラグインテクノロジー) 対応のプラグインソフトとして使う場合、起動方法はホス トアプリケーション ( シーケンスソフトなど ) の取扱説明書をご参照ください。

## **Open Plug-in Technologyについて**

Open Plug-in Technology (以下OPT) は、シーケンサーなどの音楽用ソフトウェアからMIDI機器をコントロールするための新しい ソフトウェアプラグインフォーマットです。たとえば、シンセサイザ-、プラグインボードの音色エディターや、ミキサーをコントロー ルするエディターなどを、別々に起動させるのではなく、OPTに対応したアプリケーションの中で動作させることができます。アプリ ケーションごとにMIDIドライバーの設定などをする必要がなくなり、音楽制作をより快適でシームレスに行なう環境を実現します。

### **ホストアプリケーションのOPT対応レベル**

OPT対応のホストアプリケーションは、以下の3つのレベルに分けられます。

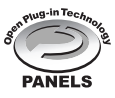

**レベル1 (PANELS) のホストアプリケーション**では、プラグインソフトウェアの基本的な機能をサポートしてお り、代表的な例としては、コンピューター上でプラグインソフト(エディターなど)のパネルを使って音色エディッ トができます。

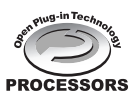

**レベル2(PROCESSORS)のホストアプリケーション**では、プラグインソフトウェアからMIDIデータを受信する など、レベル1よりも一歩進んだエディットができます。プラグインソフトウェアの多くの機能をサポートしています が、一部対応していない機能(イベント挿入など)があります。

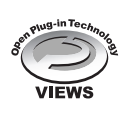

**レベル3(VIEWS) のホストアプリケーション**では、プラグインソフトウェアが持っているすべての機能が動作しま す。ヤマハのシーケンスソフトSOLやSQ01はOPTレベル3(VIEWS)に対応しています。

## **File Utility動作表**

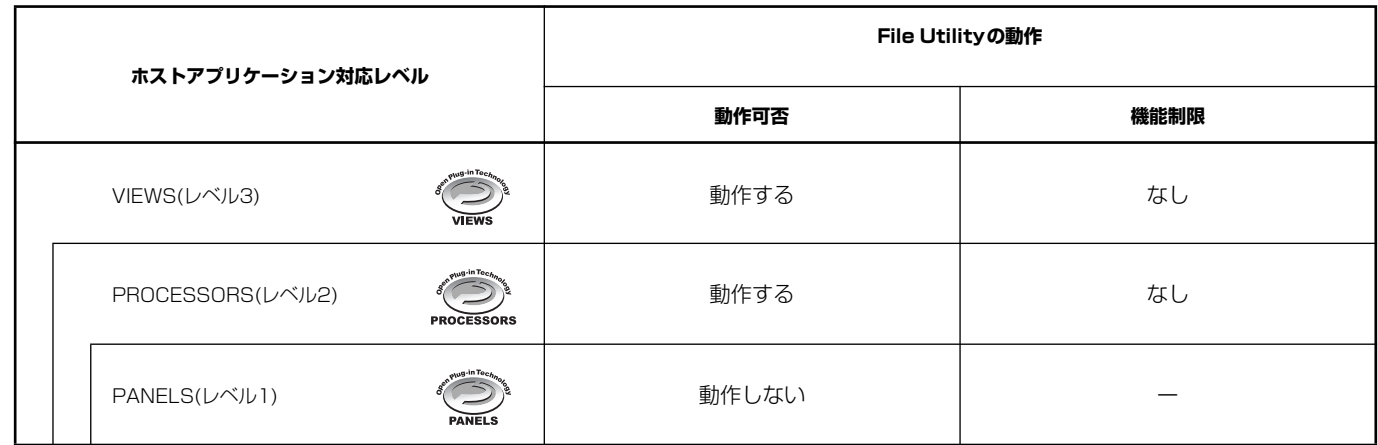

**BIKN ホストアプリケーション側に対応する機能がない場合は、期待どおりに動作しない場合があります。** 対応レベルは、OPTのロゴで確認できます(ホストアプリケーションのバージョン情報などに表示されます)。

## <span id="page-5-1"></span>ソフトウェアの動作環境

### **□File Utility (MIDI Setupを含む)**

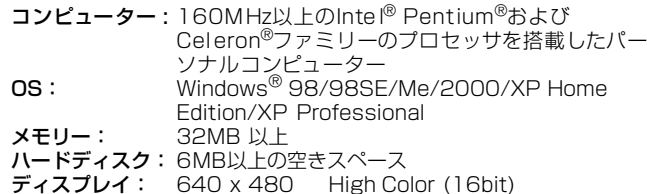

5mmm OSによっては上記以上の条件を満たす必要があります。

#### **□USB MIDI Driver**

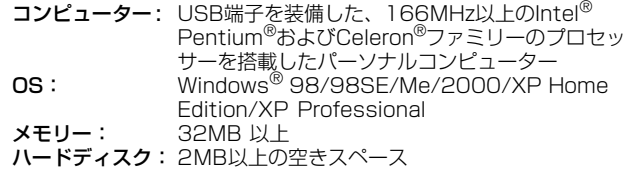

DINGHI OSによっては上記以上の条件を満たす必要があります。

#### **□YAMAHA CBX Driver**

OS: Windows® 95/98/98SE/Me/NT4.0/2000/ XP Home Edition/XP Professional

5mmmmmmm OSによっては上記以上の条件を満たす必要があります。

## <span id="page-5-2"></span>ソフトウェアのインストール

**DINGTE 下記にインストール方法が紹介されていないソフトウェアについては、** それぞれのソフトウェアのオンラインマニュアルをご参照ください。

## **アンインストール(アプリケーションの削除)**

次の方法でインストールしたソフトウェアを削除することができ ます。

[スタート]→[設定]→[コントロールパネル]→[アプリケー ションの追加と削除]→[インストールと削除]で、削除したい項 目を選択し、[追加と削除]をクリックします。ダイアログが表示 されますので、画面の指示に従って削除を実行してください。

**DIIOTE** ご使用のOSによりメニュー名やボタン名などが異なる場合があります。

## <span id="page-5-3"></span>**Acrobat Reader のインストール**

各アプリケーションに付属のPDFマニュアルをコンピューター上で 見るために、あらかじめこのソフトウェアをインストールする必要 があります。

- **DINGTE Acrobat Reader の古いバージョンがすでにコンピューターにインス** トールされている場合は、インストールする前に、古いバージョンの ものをアンインストールしてください。
- 1 "Acroread\_"フォルダをダブルクリックします。 5種類の言語フォルダが表示されます。
- $2$  Japaneseフォルダをダブルクリックします。 "ar\*\*\*jpn.exe"という実行ファイルが表示されます。
- $\mathfrak 3$  "ar\*\*\*jpn.exe"をダブルクリックします。 Acrobat Readerのセットアップダイアログが表示されます。
- $4\,$  画面の指示に従ってインストールを実行します。

インストール後、コンピューター上(デフォルトではProgram Files)にAcrobatのフォルダーが追加されます。 操作については[ヘルプ]メニューの[Readerのヘルプ]をご参照く ださい。

## <span id="page-5-0"></span>**USB MIDI ドライバーのインストール**

P-250をコンピューターにて実際に使用するためには、コンピュー ターにドライバーを正しくインストールする必要があります。 USB‐MIDI ドライバーは、シーケンスソフトなどからUSB ケーブ ルを通じて、P-250にMIDI 信号を送信したり、逆にP-250から シーケンスソフトなどにMIDI 信号を送信したりするためのソフト ウェアです。

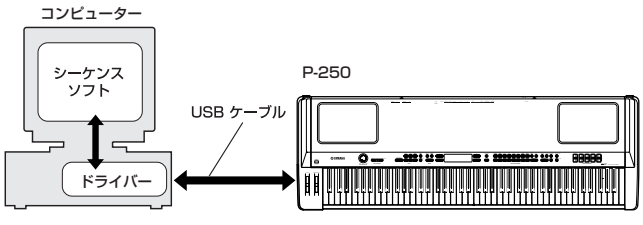

Windows 98/Meをお使いの場合 →下記参照

Windows2000をお使いの場合 →7ページ

WindowsXPをお使いの場合 →[8 ページ](#page-7-1)

- **DINGH USB MIDIドライバーをインストールする前に、下記の状態にしてお** くと安全です。
	- **・** アプリケーションや使っていないウィンドウは、すべて閉じる。
	- **・** ドライバーをインストールするケーブル以外でP-250に接続さ れているケーブルを、すべて外しておく。

お使いのCD-ROMドライブのドライブ名(D: 、E: 、Q: など)を あらかじめご確認ください。ドライブ名は「マイコンピュータ」 の中のCD-ROMアイコンの下に表示されています。(CD-ROM ドライブのルートディレクトリはそれぞれD:¥、E:¥、Q:¥、な どになります。)

## **Windows98/Meへのインストール**

- <span id="page-5-5"></span>1 コンピューターを起動します。
- $2\,$  CD-ROMドライブに付属のTOOLS for P-250 CD-ROMを挿入 します。
- <span id="page-5-4"></span> $\mathfrak 3$  P-250の電源がオフになっていることを確認した上で、コン ピューター (またはUSBハブ)のUSB端子とP-250のUSB端子 を、USBケーブルを使って接続します。続いてP-250の電源を 入れると、コンピューター画面に「新しいハードウェアの追加 ウィザード」が自動的に表示されます。
	- **DINTE Windows Meをお使いの場合は、「適切なドライバを自動的に検索** する(推奨)」の左側にあるラジオボタンにチェックを入れて[次へ] をクリックします。ドライバーの検索とインストールが自動的に始 まりますので、手順8へお進みください。ドライバーが検出されな い場合は、「ドライバの場所を指定する(詳しい知識のある方向け)」 を選択し、CD-ROMドライブのルートディレクトリ(D:¥など)を指 定してインストールしてください。

### Windows 98

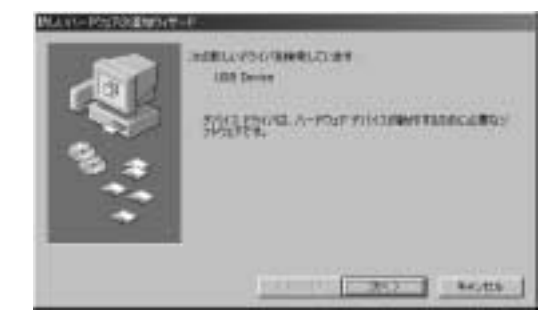

#### Windows Me

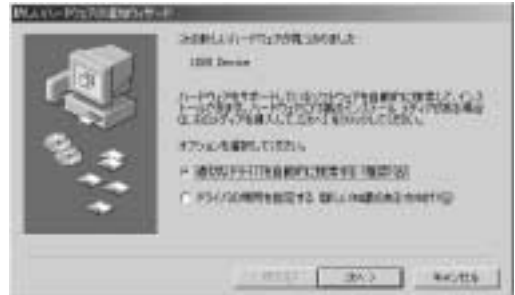

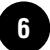

 $4$  [次へ] をクリックします。 検索方法を選択する画面が表示されます。

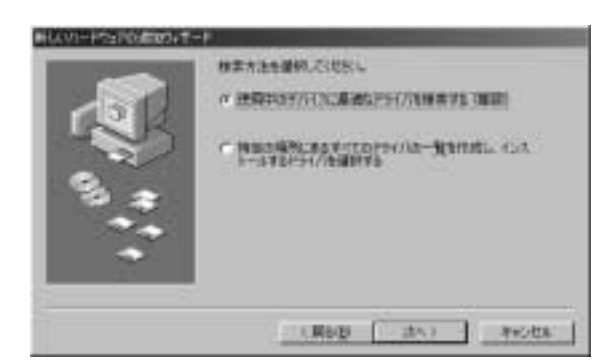

5 「使用中のデバイスに最適なドライバを検索する(推奨)」の左側 にあるラジオボタンにチェックを入れて、[次へ]をクリックし ます。

ドライバーのインストール元を選択する画面が表示されます。

- 6 「CD-ROM ドライブ」にチェックを入れ、それ以外の項目はす べてチェックを外します。[次へ]をクリックします。
	- 5mmm ドライバーの検出中にWindowsのCD-ROMを要求してくる場合 がありますが、読み込み先としてCD-ROMドライブの 「USBdrv\_」ディレクトリ(D:¥USBdrv\_¥など)を指定してインス トールを続行してください。
	- **DINOTE** Windows 98の場合、読み込み先としてCD-ROMドライブの 「USBdrv\_」ディレクトリ(D:¥USBdrv\_¥など)を直接指定してく ださい。
- CD-ROMの中のドライバーを検出し、インストールの準備が終 わると、次の画面が表示されます。

「YAMAHA USB MIDI Driver」が表示されていることを確認 後、[次へ]をクリックします。インストールが始まります。

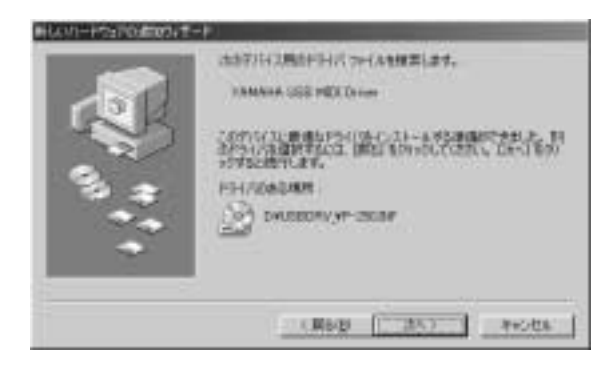

 $8\,$  インストールが終わると、次の画面が表示されます。 [完了]をクリックします。

**DINI コンピューターによっては、インストール終了後この画面が表示** されるまでに10秒近くかかる場合があります。

#### Windows 98

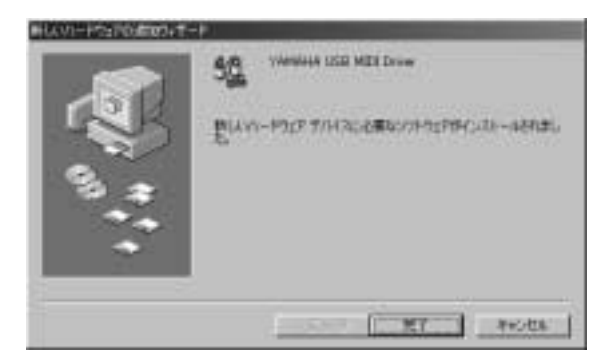

#### Windows Me

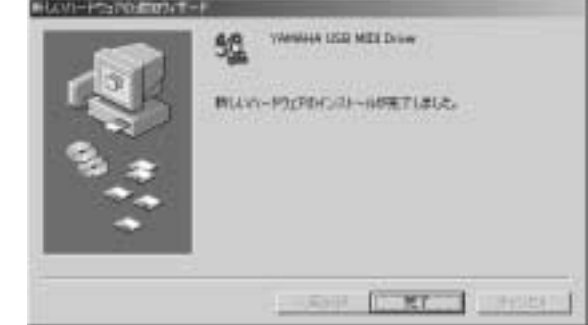

これで、ドライバーのインストールは完了しました。

## <span id="page-6-0"></span>**Windows 2000へのインストール**

- <span id="page-6-2"></span>1 コンピューターを起動して、administrator権限のあるアカウン トでWindows2000にログインします。
- [マイコンピュータ]→ [コントロールパネル]→ [システム] →[ハードウェア]→[ドライバの署名]→[ファイルの署名の 確認]で「無視 - ファイルの署名に関係なく、すべてのファイル をインストールする」の左側にあるラジオボタンにチェックを入 れて、[OK]をクリックします。
- 3 CD-ROMドライブに付属のTOOLS for P-250 CD-ROMを挿入 します。
- <span id="page-6-1"></span> $4\,$  P-250の電源がオフになっていることを確認した上で、コン ピューター (またはUSBハブ)のUSB端子とP-250のUSB端子 を、USBケーブルを使って接続します。続いてP-250の電源を 入れると、コンピューター画面に「新しいハードウェアの検索 ウィザード」が自動的に表示されます。[次へ] をクリックしま す。
- $\mathsf S$  「デバイスに最適なドライバを検索する(推奨)」の左側にあるラ ジオボタンにチェックを入れて、[次へ]をクリックします。 ドライバーのインストール元を選択する画面が表示されます。
- 6 「CD-ROM ドライブ」にチェックを入れ、それ以外の項目はす べてチェックを外します。「次へ]をクリックします。

**DINTE** ドライバーの検出中にWindowsのCD-ROMを要求してくる場合 がありますが、読み込み先としてCD-ROMドライブの 「USBdrv2k\_」ディレクトリ(D¥USBdrv2k\_¥など)を指定して インストールを続行してください。

- 7 インストールが終わると、「新しいハードウェアの検索ウィザー ドの完了」と表示されます。 [完了]をクリックします。
	- 日面は コンピューターによっては、インストール終了後この画面が表示 これるまでに10秒近くかかる場合があります。
- $8$  コンピューターを再起動します。 これで、ドライバーのインストールは完了しました。

## <span id="page-7-1"></span>**Windows XPへのインストール**

- $1$  コンピューターを起動します。
- $2$  [スタート]→[コントロールパネル]をクリックします。 コントロールパネルが下のような表示のときは、画面左上の「ク ラシック表示に切り替える」をクリックします。すべてのコント ロールパネルとアイコンが表示されます。

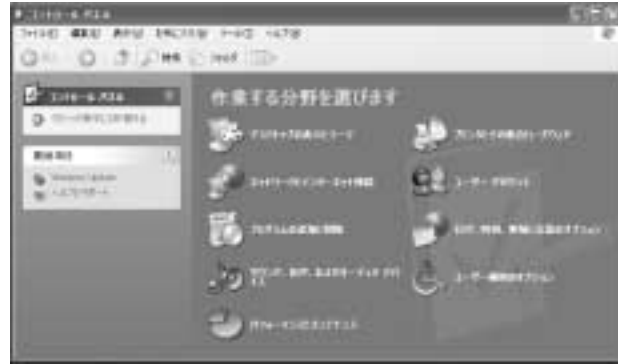

- 3 [システム]→[ハードウェア]→[ドライバの署名]→[ドライバ署名 オプション]で「無視ーソフトウェアをインストールし、確認を 求めない(I)」の左側にあるラジオボタンにチェックを入れて、 [OK]をクリックします。
- $4$  [OK]をクリックしてシステムのプロパティを閉じてから、画面 右上の「X」をクリックしてコントロールパネルを閉じます。
- 5 CD-ROMドライブに、付属のTOOLS for P-250 CD-ROMを挿 入します。
- <span id="page-7-2"></span> $\bm{\mathsf{0}}$  P-250の電源がオフになっていることを確認した上で、コン ピューター (またはUSBハブ)のUSB端子とP-250のUSB端子 を、USBケーブルを使って接続します。続いてP-250の電源を 入れると、「新しいハードウェアの検出ウィザード」が自動的に 表示されます。
- 「ソフトウェアを自動的にインストールする(推奨)(I)」の左側 にあるラジオボタンにチェックを入れて、[次へ]をクリックしま す。
	- インストールが始まります。
- $8$  インストールが終わると、「新しいハードウェアの検出ウィザー ドの完了」と表示されます。 [完了]をクリックします。
	- **DINGTE コンピューターによっては、インストール終了後この画面が表示** されるまでに10秒近くかかる場合があります。
- 9 コンピューターを再起動します。 これで、ドライバーのインストールは完了しました。

## <span id="page-7-0"></span>**シリアルドライバーのインストール**

- 1 "Mididrv\_"フォルダーをダブルクリックします。 "Setup.exe"などのファイルが表示されます。
- $2$  "Setup.exe"をダブルクリックします。 セットアップの初期化が終わると、「ようこそ」という画面が表 示されます。

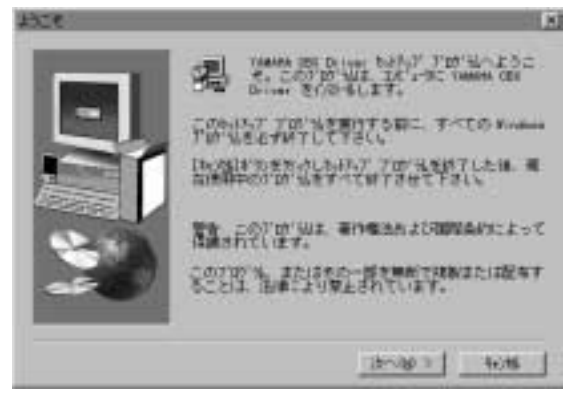

 $\mathfrak Z$  [次へ]をクリックします。「セットアップの種類」という画面が 表示されます。

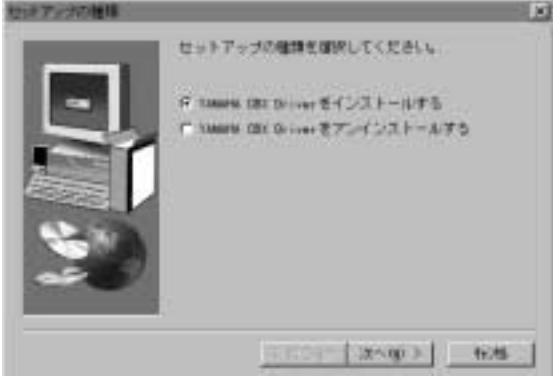

- $4$  「YAMAHA CBX Driver をインストールする」の左側にあるラ ジオボタンをクリックして、[次へ]をクリックします。
- 5 YAMAHA CBX Driver のご使用条件が表示されますので、よく お読みください。
- 6 [はい] をクリックします。「COM ポートの設定」という画面が 表示されます。

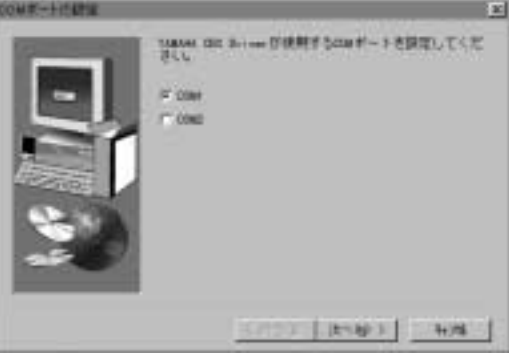

7 使用するCOMポートの左側にあるラジオボタンをクリックしま す。通常はCOM1を使用します。[次へ]をクリックします。 [MIDI の出力ポート数の設定画面]が表示されます。

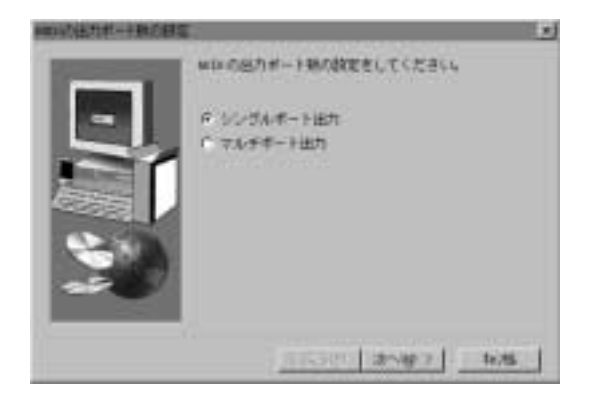

 $8\,$  「マルチポート出力」の左側にあるラジオボタンをクリックして、 [次へ]をクリックします。MIDIドライバーがインストールされ、 「MIDI 出力の設定」という画面が表示されます。

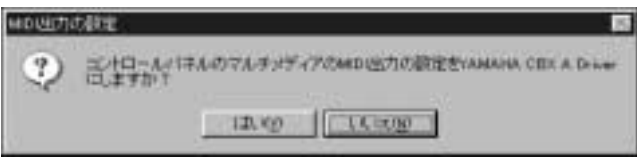

- 9 [はい]をクリックします。「音源リアパネルのHOST SELECT ス イッチをPC-2に設定してください」というメッセージが表示さ れます。
- $10$ [OK]をクリックします。セットアップ完了メッセージが表示さ れます。
- ${11}$ インストールしたYAMAHA CBX Driver を有効にするために、 「はい、直ちにコンピュータを再起動します。」が選択されている ことを確認して、[OK]をクリックしてください。コンピュー ターが再起動します。

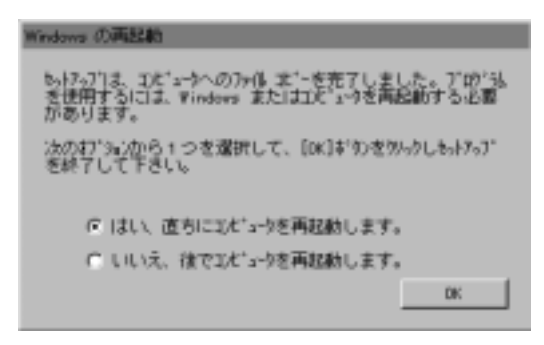

これでYAMAHA CBX Driver のインストールが完了しました。

## **File Utilityのインストール**

P-250とコンピューターを接続して、ファイル管理を行なうための ソフトウェアです。以下の手順でインストールする事ができます。

- 1 CD-ROM内の「FileUtil\_」フォルダーをダブルクリックします。 「Setup.exe」などのファイルが表示されます。
- $2\,$  [Setup.exe] をダブルクリックします。 File Utilityのセットアップダイアログが表示されます。
- $3$  画面の指示に従ってインストールを実行します。

操作についてはオンラインヘルプ/PDFマニュアルをご参照くださ い。

## <span id="page-8-0"></span>MIDIポートの設定

File UtilityでMIDIポートを選択する前にMIDI Setup ツールバーで MIDIポートを設定する必要があります。

- DINGE File Utilityを、Open Plug-in Technology(オープンプラグインテ クノロジー)対応アプリケーションソフトのプラグインとして使う場 合については、File Utilityのオンラインマニュアルをご参照ください。
- 1 File Utilityを起動してください。
- $2\,$  以下のようなMIDI Setupツールバーが表示されますので、MIDI Setupボタンを押してください。

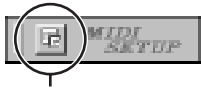

MIDI Setupボタン�

 $3\,$  MIDI Setupボタンを押すと以下のようなMIDI Setup ダイアロ グが表示されますので、P-250が接続されている MIDI In/Out/ Thru の各ポートを設定してください。

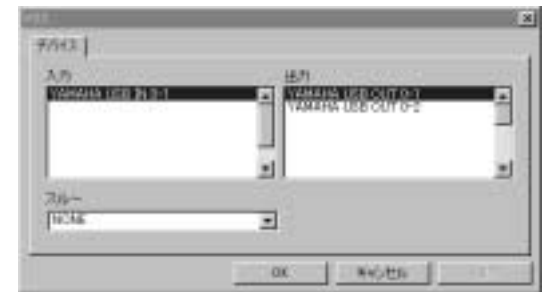

**DINGITE** File UtilityにおいてMIDIポートを有効にするには、アプリケーション の設定ダイアログでMIDIポートを選択する必要があります(上記の MIDI Setupダイアログで設定されたMIDIポートの中からどれを使用 するかの選択になります)。 設定方法の詳細はFile UtilityのPDFマニュアルをご参照ください。

## Macintoshユーザーの方へ

# <span id="page-9-0"></span>CD-ROMの内容

Macintosh用の日本語版アプリケーションとコンテンツデータが5種類のフォルダーに分けて納められています。 CD-ROMには「Japanese」、「International」のフォルダーがあります。 日本語版をインストールしますので、「Japanese」フォルダーをダブルクリックして開きます。このフォルダーには、Macintosh用の日本語版 アプリケーションが5種類のフォルダーに分けて納められています。

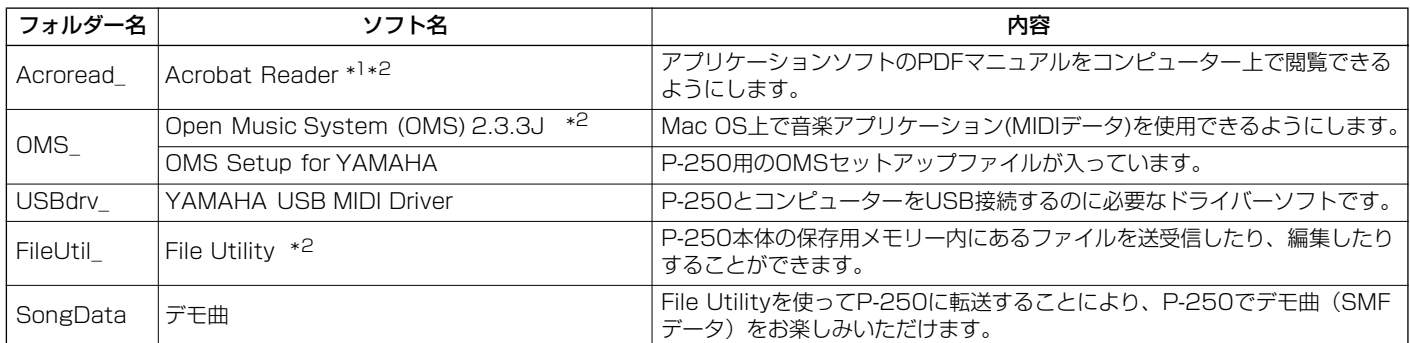

\*1 このソフトウェアは、ヤマハではサポートしません。

\*2 これらのソフトウェアには、PDFマニュアルが付いています。

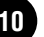

# <span id="page-10-1"></span>ソフトウェアの動作環境

### **□File Utility**

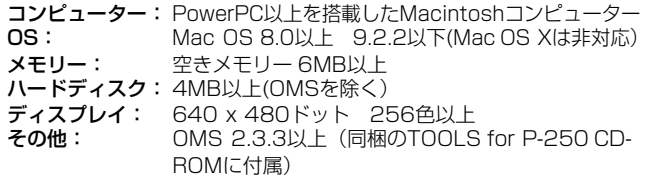

#### **□USB MIDI Driver**

- コンピューター: USB端子を装備した、PowerPC以上を搭載した Macintoshコンピューター OS: Mac OS 8.6以上 9.2.2以下(Mac OS Xは非対 応)
- メモリー: 実メモリー 64MB以上(128MB以上推奨)
- 5000日 ただし、仮想メモリーは「切」にしてください。
- ハードディスク: 2MB以上
- その他: OMS 2.3.3以上(同梱のTOOLS for P-250 CD-ROMに付属)

# <span id="page-10-2"></span>ソフトウェアのインストール

5KGE 下記にインストール方法が紹介されていないソフトウェアについては、 それぞれのソフトウェアのオンラインマニュアルをご参照ください。

## <span id="page-10-3"></span>**Acrobat Reader のインストール**

各アプリケーションに付属のPDFマニュアルをコンピューター上で 見るために、あらかじめこのソフトウェアをインストールする必要 があります。コンピューターにすでに最新のAcrobat Reader がイ ンストールされている場合は再インストールする必要はありません。

- 1 "Acroread\_"フォルダーをダブルクリックします。 "Japanese Reader Installer"(インストーラー )が表示されま す。
- $2$  "Japanese Reader Installer"をダブルクリックします。 Acrobat Readerのセットアップダイアログが表示されます。
- $3$  画面の指示に従ってインストールを実行します。 インストールが完了したら、コンピューター上(デフォルトでは ハードディスク上)に"Adobe Acrobat"フォルダーが追加されま す。

操作についてはヘルプメニューの[アクロバットのヘルプ]をご参 照ください。

## <span id="page-10-4"></span>**Open Music System (OMS) 2.3.3Jのイン ストール**

Mac OS上で複数の音楽アプリケーション(MIDIデータ)を使用でき るようにします。コンピューターにすでにOMSがインストールされ ている場合は再インストールする必要はありません。

- 1 "OMS\_"フォルダーをダブルクリックします。 "Install OMS 2.3.3J"(インストーラー )が表示されます。
- $2\,$  "Install OMS 2.3.3J"をダブルクリックします。 OMSのセットアップダイアログが表示されます。
- $3$  画面の指示に従ってインストールを実行します。 インストールが完了したら、コンピューターの再起動を選択しま す。

5 000 インストール終了時に、以下の内容のメッセージが表示されるこ とがあります。

"アプリケーションを終了することができませんでした。" このようなメッセージが表示された場合は、ファイルメニューか ら[終了]を選択してインストーラーを終了し、コンピューターを 再起動してください。

再起動後、コンピューター上(デフォルトではハードディスク上) に"Opcode"/"OMS アプリケーション"フォルダーが追加されま す。

- $4$  CD-ROM内の"OMS 2.3J\_Manual.pdf"をドラッグ&ドロップ で、"OMSアプリケーション"フォルダーにコピーします。 操作についてはこの"OMS 2.3J\_Manual.pdf"をご参照くださ い。
- 5 CD-ROMの"OMS Setup for YAMAHA"フォルダーを"OMSア プリケーション"フォルダーにドラッグ&ドロップでコピーしま す。

この"OMS Setup for YAMAHA"フォルダーには、P-250用の OMSセットアップファイルが入っています。お持ちの音源の セットアップファイルをテンプレートとしてご使用ください。

## <span id="page-10-0"></span>**USB-MIDIドライバーのインストール**

P-250をコンピューターにて実際に使用するためには、コンピュー ターにドライバーを正しくインストールする必要があります。 USB‐MIDI ドライバーは、シーケンスソフトなどからUSB ケーブ ルを通じて、P-250にMIDI 信号を送信したり、逆にP-250から シーケンスソフトなどにMIDI 信号を送信したりするためのソフト ウェアです。

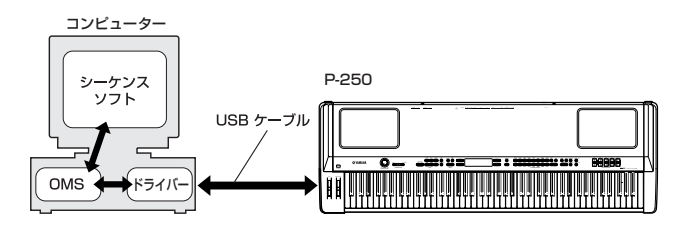

USB-MIDIドライバーをインストールする前に、OMSがインストー ルされている必要があります。また、ドライバーインストール後に、 OMSのセットアップ[\(13 ページ](#page-12-0))が必要になります。

- コンピューターを起動します。
- $2$  CD-ROMドライブに付属のアクセサリー CD-ROMを挿入しま す。デスクトップにCD-ROMのアイコンが表示されます。

 $3$  CD-ROMのアイコンをダブルクリックして開き、「USBdrv\_」 フォルダーの「Install USB Driver」のアイコンをダブルクリッ クします。

インストール画面が起動します。

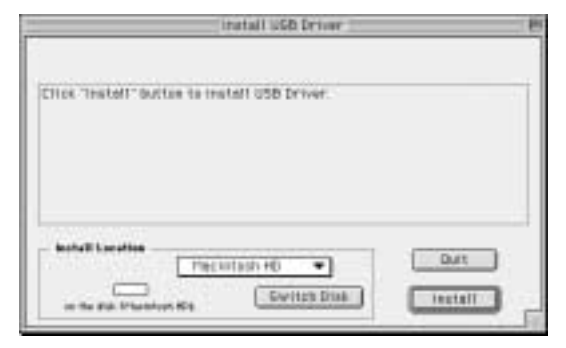

 $4$  「Install Location」(インストール場所)というボックスに、イン ストール先が表示されます。インストールするディスクやフォル ダーを変えたい場合は、[Switch Disk](ディスク切り替え)や プルダウンメニューを使い、インストール先を選択してくださ い。

**DINDIT** 通常は起動ディスクが自動的に表示されるので、インストール先 を変更する必要はありません。

5 [Install](インストール)をクリックすると、「ソフトウェアイン ストール後、コンピューターを再起動する必要があります。 "Continue"をクリックすると、すべてのアプリケーションが自 動的に終了します。」という英語のメッセージが表示されます。 [Continue]をクリックしてください。

**DINIE インストールを中止したい場合は、[Cancel] をクリックしてく** ださい。

6 インストールが開始されます。ドライバーがすでにインストール されている場合、以下のようなメッセージが表示されます。手順 3にもどる場合は [Continue] を、インストールを終了する場 合は[Quit](終了)をクリックします。

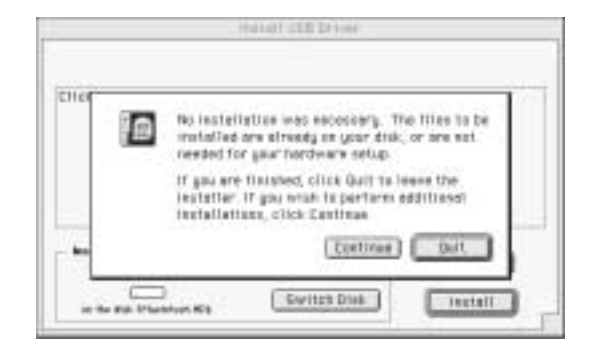

7 インストールが終わると、「インストールは完了しました。コン ピューターを再起動する必要があります。」という英語のメッ セージが表示されますので、[Restart](再起動)をクリックして ください。自動的にコンピューターが再起動します。 また、以下の場所にそれぞれのファイルがインストールされてい るのを確認することができます。

・「システムフォルダ」:「コントロールパネル」:「YAMAHA USB MIDI Patch」

・「システムフォルダ」:「機能拡張」:「USB YAMAHA MIDI Driver」

・「システムフォルダ」:「OMS Folder」:「YAMAHA USB MIDI OMS Driver」

## **File Utilityのインストール**

P-250とコンピューターを接続して、ファイル管理を行なうための ソフトウェアです。以下の手順で、ソフトウェアをインストールす る事ができます。

- **Ⅰ** CD-ROM内の「FileUtil」」フォルダーをダブルクリックします。 「File Utilityのインストール」が表示されます。
- $2\,$  [File Utilityのインストール」をダブルクリックします。 File Utilityのインストールダイアログが表示されます。画面の指 示に従ってインストールを実行します。
- 3 インストール終了後、コンピューターを再起動します。

操作についてはオンラインヘルプ/PDFマニュアルをご参照くださ い。

## <span id="page-12-0"></span>OMSのセットアップについて(USB 接続の場合)

CD-ROMの中には、P-250専用のOMSスタジオセットアップファ イルが同梱されています。OMSのセットアップにはこのスタジオ セットアップファイルを使用します。

- **DINTE 事前に、OMSとUSB- MIDIドライバーをインストールしている必要が** あります([11 ページ\)](#page-10-4)。
- 1 USBケーブルを使用して、コンピューター (またはUSBハブ)の USB端子と、P-250のUSB端子を接続します。 P-250の電源を入れます。
- $2$  コンピューターを起動します。
- 3 CD-ROMドライブに付属のCD-ROMを挿入します。デスクトッ プにCD-ROMのアイコンが表示されます。
- $4\,$  CD-ROMのアイコンをダブルクリックして開き、「OMS\_」フォ ルダー→「OMS Setup for YAMAHA」フォルダーの中にある、 「P-250-USB」スタジオセットアップファイルをハードディス クにコピーします。
- **DINGTE USBを使わずにシリアル接続する場合は、以下のファイルをコピーし** てお使いください。
	- **・**「P-250-Printer」
	- プリンターポートを使ったシリアル接続の場合に使用します。 **・**「P-250-Modem」
	- モデムポートを使ったシリアル接続の場合に使用します。
- **DINGTE** シリアル接続でFile Utilityをお使いの場合、OMS ポートの MIDI Out:/ MIDI In:を、MIDI Time Piece-Printerか MIDI Time Piece-Modemに設定してください。
- 5 「P-250-USB」スタジオセットアップファイルをダブルクリッ クして、OMS Setupを起動します。
- $\bm{0}\;$  OMS Setupが起動すると、先ほど立ち上げたスタジオセット アップファイルが開きます。タイトルバーに表示されたファイル 名の先頭に「◇」が表示されていることを確認してください。

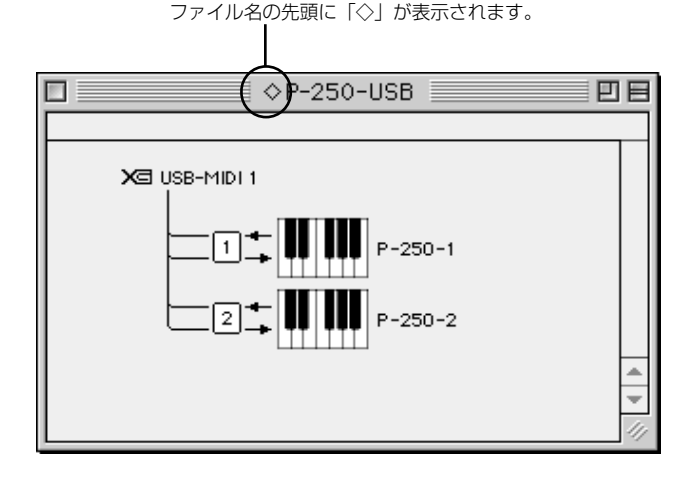

- ■■■「◇」が表示されない場合には、「ファイル」メニュー→「セット アップを有効にする」を選択します。「◇」の表示を確認後、保存 します。
- これで、OMSのセットアップは完了です。
- DINGE1 上記のスタジオセットアップを行なった場合、P-250のみが認識され ます。P-250以外の楽器をUSB接続する場合や、すでにOMSを使用 していて新たにP-250をシステムに加える場合などは、独自のスタジ オセットアップを作成する必要があります。詳しくは、付属の 「OMS2.3J\_Manual.pdf」をご参照ください。

前記の操作を行なっても、お使いのMacintoshやOSのバー ジョンによっては、添付のP-250用スタジオセットアップファ イルが動作しないことがあります。(セットアップが有効になっ ても、MIDIの送受信はできません。) この場合、以下の手順でセットアップファイルを作りなおして ください。

- 1 P-250とMacintoshをUSBあるいはシリアル接続し、 P-250の電源を入れておきます。
- $2$  OMS Setupを起動し、「ファイル」メニューより「新規 セットアップ」を選びます。
- $\mathcal{\breve{3}}$  OMSドライバー検索ダイアログが表示されますので、シ リアル接続の場合は[Modem]または[Printer]をチェッ クします。USB接続の場合は、どちらもチェックをはず しておきます。
- $4$  [検索]ボタンをクリックし、デバイスの検索を行ないま す。

デバイスの検索に成功すると、OMSドライバー設定ダイ アログで以下のように表示されます。

- USB接続の場合: USB-MIDI 1 シリアル接続の場合:MIDI Time Piece-Modem (Printe\_)
- ・デバイスを正しく検索できた場合は、[OK]ボタンをク リックして次にすすみます。
- ・デバイスを正しく検索できなかった場合は、ケーブルの 接続などを再確認し、手順1から作業をやり直してくだ さい。
- 5 検索されたデバイスの下にポートが見えていることを確 認します。(P-250の場合、USB-MIDI、Modem、 Printerなどという名称になります。)ポートのチェック ボックスをチェックしたのち、 [OK]ボタンをクリックし ます。
- 6 設定ファイルを保存するダイアログが表示されますので、 ファイル名を入力して[保存]をクリックします。 これでOMSのセットアップは完了です。
- 7「スタジオ」メニューの「テスト」を選び、ポートのアイ コンをクリックします。 P-250の任意のチャンネルが発音すれば正しく動作して います。

OMSの使用方法についての詳細は、OMSに付属の OMS2.3J\_Manual.pdfをご参照ください。

# 故障かな?と思ったら(Q&A)

## **●ドライバーがインストールできない**

・USBケーブルは正しく接続されていますか? USBケーブルの接続を確認してください(P-250 取扱説明書)。 一度USBケーブルを抜いて、再度挿入してください。

### 【Windowsの場合】

い。

### お使いのコンピューター側でUSBが使用可能になっていますか?

初めてP-250をコンピューターに接続した際、「新しいハードウェアの 追加(検索)ウィザード| (6ページ、7ページ)が自動的に表示され ないときは、コンピューター側でUSBを使用しない設定になっている 場合があります。以下の方法で確認できます。

- 1 「コントロールパネル」の中の「システム」をダブルクリックし て開きます。
- $2$  「デバイスマネージャ」のタブをクリックして、「ユニバーサルシ リアル バスコントローラ」や、その下にある「USBルートハブ」 などに「!」や「×」のマークがついていないことを確認してく ださい。 「USB ルート ハブ」などに「!」や「×」のマークがついてい る場合は、USBが使用できない設定になっています。詳細につ いては、お使いのコンピューターの取扱説明書をご参照くださ

### 【Windowsの場合】 不明なデバイスが登録されていませんか?

何らかの原因によりドライバーのインストールに失敗すると、P-250が「不明なデバイス」として認識されてしまいます。以降イン ストールができなくなる場合がありますので、以下の手順で「不明 なデバイス」を削除してください。

- 1 「コントロールパネル」の中の「システム」をダブルクリックし て開きます。
- $2$  「デバイスマネージャ」のタブをクリックして、「種類別に表示」 にチェックが入った状態で、「その他のデバイス」がないか確認 します。
- 「その他のデバイス」がある場合、ダブルクリックして、その下 に「不明なデバイス」があれば、選択して[削除]をクリックし ます。
- $4$  USBケーブルをP-250から抜いて、接続し直します。
- $\mathsf{\mathbb{S}}$  以下[、6 ページ](#page-5-5)の手順3以降 (Win98/Me)[、7 ページ](#page-6-2)の手順4以 降 (Win2000)[、8 ページ](#page-7-2)の手順6以降(WindowsXP)に従っ て、ドライバーをインストールし直します。

## **●USB経由でコンピューターよりP-250を操作した 場合、正常に動作しない、または音が鳴らない**

・ドライバーはインストールしましたか(Windows [6 ページ](#page-5-0)、Mac-intosh [11 ページ](#page-10-0)) ?

・Machintoshの場合、OMSをインストールしたあとにUSB MIDI ドライバーをインストールしましたか ([11 ページ\)](#page-10-4)?

・USBケーブル、オーディオケーブルは正しく接続されていますか (P-250 取扱説明書)?

・音源、再生装置、アプリケーションの音量設定は上がっています か?

- ・ご使用のアプリケーションで適切なポートを選択していますか?
- ・ドライバーは最新のものをインストールしましたか?

下記のインターネットホームページから最新のドライバーをダウン ロードできます。

http://www.yamaha.co.jp/product/syndtm/

・P-250本体のMIDIの入出力の設定がUSBになっていますか? HOST SELECTスイッチをUSBに設定してください。

## **●演奏がもたつく**

・お使いのコンピューターは推奨環境を満たしていますか (Winodws [5 ページ](#page-4-0)、Macintosh [11 ページ](#page-10-1))?

・他のアプリケーションやデバイスドライバーは動作していません か?

### 【Macintosh の場合】

仮想メモリーを「切」にしてください。 AppleTalkを「不使用」にしてください。

### **●正常にサスペンド(スリープ)、レジューム(スリー プモードからの復帰)ができない**

・MIDIアプリケーションが起動している状態で、サスペンドに移行 していませんか?

・Windows 2000/XPをお使いの場合、USBホストコントロー ラーなどの環境によって、サスペンド/レジュームできない場合があ ります。(その場合でも、USBケーブルを接続し直すと、P-250は 正常に動作します。)

## **●ドライバーの削除、再インストールがしたい**

### 【Windows Me/98の場合】

- 1 P-250が正しく認識されている状態で、「コントロールパネル」 の中の「システム」をダブルクリックして開きます。
- $2$  「デバイスマネージャー」のタブをクリックし、「YAMAHA USB MIDI Driver」を選択し、削除します。
- $\mathfrak 3$  MS-DOSプロンプトまたはエクスプローラーを操作して、以下 の3つのファイルを削除します。

DKIN ただし、エクスプローラーを操作して削除する場合は、エクスプ ローラーの「ツール(表示)」メニューから「フォルダオプショ ン」を選択して、「すべてのファイル(とフォルダ)を表示する」 に設定しておいてください。

- **・** ¥WINDOWS¥INF¥OTHER¥YAMAHAP-250.INF
- **・** ¥WINDOWS¥SYSTEM¥Xgusb.drv
- **・** ¥WINDOWS¥SYSTEM¥Ymidusb.sys

 $4$  USBケーブルを抜きます。

- $\mathsf S$  コンピューターを再起動します。
- 6 [6 ページ](#page-5-0)のドライバーのインストールにしたがって、再インス トールします。

### 【Macintoshの場合】

以下の場所にインストールされているファイルをそれぞれ削除し ます。 「システムフォルダ」:「コントロールパネル」:「YAMAHA USB MIDI Patch」 「システムフォルダ」:「機能拡張」:「USB YAMAHA MIDI

Driver」

「システムフォルダ」:「OMS Folder」:「YAMAHA USB MIDI OMS Driver」

- $2$  コンピューターを再起動します。
- $3$  ドライバーのインストール [\(11 ページ](#page-10-0)) およびOMSのセット アップ (13ページ)をもう一度行ないます。

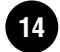

## **■ソフトウェアのご使用条件**

弊社では本ソフトウェアのお客様によるご使用およびお客様へのアフターサー ビスについて、<ソフトウェア使用許諾契約>を設けさせていただいており、 お客様が下記条項にご同意いただいた場合にのみご使用いただけます。 ディスクの包装を解かれた場合は下記条項にご同意いただけたものとさせてい ただきますので、下記条項を充分お読みの上開封してください。 ご同意いただけない場合は、未開封のまま速やかに(14日以内に)ご返却く ださい(ただし、本ソフトウェアをソフトウェアパッケージの一部として、ま たはハードウェア商品の付属ソフトウェアとしてお求めいただいた場合、本ソ フトのみの返却はお受けいたしません)。

#### **ソフトウェア使用許諾契約**

#### **1. 著作権および使用許諾**

弊社はお客様に対し、本ソフトウェアを構成するプログラム、データファ イル及び今後お客様に一定の条件付きで配布され得るそれらのバージョン アッププログラム、データファイル(以下「許諾プログラム」といいます) を、お客様ご自身が一時に一台のコンピューターにおいてのみ使用する権 利を許諾します。これらの許諾プログラムが記録されているディスクの所 有権は、お客様にありますが、許諾プログラム自体の権利及びその著作権 は、弊社が有します。

#### **2. 使用制限**

許諾プログラムは版権を持つ情報を含んでいますので、その保護のため、 お客様が許諾プログラムを逆コンパイル、逆アセンブル、リバース・エン ジニアリング、またはその他の方法により、人間が感得できる形にするこ とは許されません。許諾プログラムの全体または一部を複製、修正、改変、<br>賃貸、リース、転売、頒布または許諾プログラムの内容に基づいて二次的 賃貸、リース、転売、頒布または許諾プログラムの内容に基づいて 著作物をつくることは許されません。許諾プログラムをネットワークを通 して別のコンピューターに伝送することも許されません。

#### **3. 終了**

本使用条件はお客様が許諾プログラムをお受け取りになった日に発効しま す。本使用条件による使用許諾は、お客様が著作権法または本使用条件の 条項に1つでも違反されたときは、弊社からの終了通知がなくても自動的 に終了するものとします。その場合には、ただちに許諾プログラムとその 複製をすべて廃棄しなければなりません。

#### **4. 製品の保証**

弊社は、お客様が許諾プログラムをお受け取りになった日から14日間に限 り、媒体に物理的な欠陥があった場合には、その原因が事故、乱用、誤用 など弊社の責に帰さない事由による場合を除き、無償で同種の良品と交換 させていただきます。

#### **5. 責任の制限**

弊社は、許諾プログラムの使用、またはそれを使用できなかったことによ り生じた直接的、派生的、付随的または間接的損害(データの破損、営業 上の利益の損失、業務の中断、営業情報の損失などによる損害を含む)に ついては、通常もしくは特別の損害に拘わらず、たとえそのような損害の 発生や第三者からの賠償請求の可能性があることについて予め知らされた 場合でも、一切責任を負いません。

#### **6. 第三者のソフトウェア**

弊社は、本ソフトウェアとともに、第三者のプログラム、データファイル およびそれに関するドキュメンテーション(以下「第三者ソフトウェア」 といいます)を提供する場合があります。別の規定に従い取り扱われるべ き旨の記載が、本ソフトウェア付随のマニュアルに記載されている場合に は、本使用条件にかかわらず、その別の規定に従い取り扱われるものとし、 弊社によるアフターサービスおよび保証などについては、以下の規定が適 用されるものとします。

弊社は、第三者ソフトウェアに関しての操作方法、瑕疵その他に関してア フターサービスを提供するものではありません。

弊社は、第三者ソフトウェアの商品性、および特定目的に対する適合性の 保証その他一切の保証を、明示であると黙示であるとを問わず、一切いた しません。第三者ソフトウェアの使用もしくは機能から生じるすべての危 険は、お客様が負担しなければなりません。

弊社は、第三者ソフ卜ウェアの使用、またはそれを使用できなかったこと により生じた直接的、派生的、付随的または間接的損害(データの破損、 営業上の利益の損失、業務の中断、営業情報の損失などによる損害を含む) については、通常もしくは特別の損害に拘わらず、たとえそのような損害 の発生があることについて予め知らされた場合でも、一切責任を負いませ ん。

#### **7. 一般事項**

本契約は、日本法の適用を受け、日本法に基づいて解釈されるものとしま す。

### **■商品に関するお問い合わせ窓口**

#### **商品本体(およびソフトウェア)に関するお問い合わせ窓口**

デジタルインフォメーションセンター 〒430-8650 静岡県浜松市中沢町10-1 TEL.053-460-1666 受付日: 月曜日~金曜日( 祝日および当社の休業日を除く) 受付時間: 10:00 ~ 12:00 / 13:00 ~ 17:00 サポート: http://www.yamaha.co.jp/supportandservice/index.html

#### **■営業窓口**

#### **PA・DMI 事業部**

#### PE営業部

MP営業課 〒430-8650 静岡県浜松市中沢町10-1 TEL. (053) 460-2432

#### EM営業統括部

企画推進室 〒108-8568 東京都港区高輪2-17-11

TEL. (03) 5488-5430

#### **EM営業統括部 各地区お問い合わせ先**

#### EM北海道

〒064-8543 札幌市中央区南10条西1丁目1-50(ヤマハセンター) TEL. (011) 512-6113

#### EM仙台

〒980-0804 仙台市青葉区大町2-2-10 TEL. (022) 222-6147

#### EM東京

ー………<br>〒108-8568 東京都港区高輪2-17-11 TEL. (03) 5488-5471

#### EM名古屋

〒460-8588 名古屋市中区錦1-18-28 TEL. (052) 201-5199

#### EM大阪

〒542-0081 大阪市中央区南船場3-12-9(心斎橋プラザビル東館) TEL. (06) 6252-5231

#### EM九州

〒812-8508 福岡市博多区博多駅前2-11-4 TEL. (092) 472-2130

●ヤマハデジタル楽器・DTM製品ホームページ http://www.yamaha.co.jp/product/syndtm/

●ヤマハマニュアルライブラリー http://www2.yamaha.co.jp/ manual/japan/

●「音楽する人、音楽したい人のための頼れるポータルサイト」 ミュージックイークラブ・ドットコム

http://www.music-eclub.com

#### ●よくあるご質問(Q&A/FAQ)

http://www.yamaha.co.jp/supportandservice/index.html

\*名称、住所および電話番号などは変更になる場合がございます。

## ヤマハ株式会社

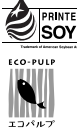

**ノ PRINTED WITH この取扱説明書は**<br>STANDING 大豆油インクで印刷しています。

この取扱説明書は<br>エコパルプ(ECF:無塩素系漂白パルプ)を<br>使用しています。

この取扱説明書は再生紙を使用しています。

WA45400 210APAP3.2-01A0 M.D.G., PA DMI Division, Yamaha Corporation<br>© 2002 Yamaha Corporation<br>Printed in Japan